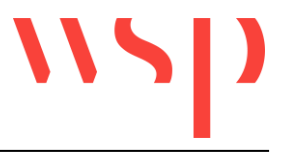

# Inhalt

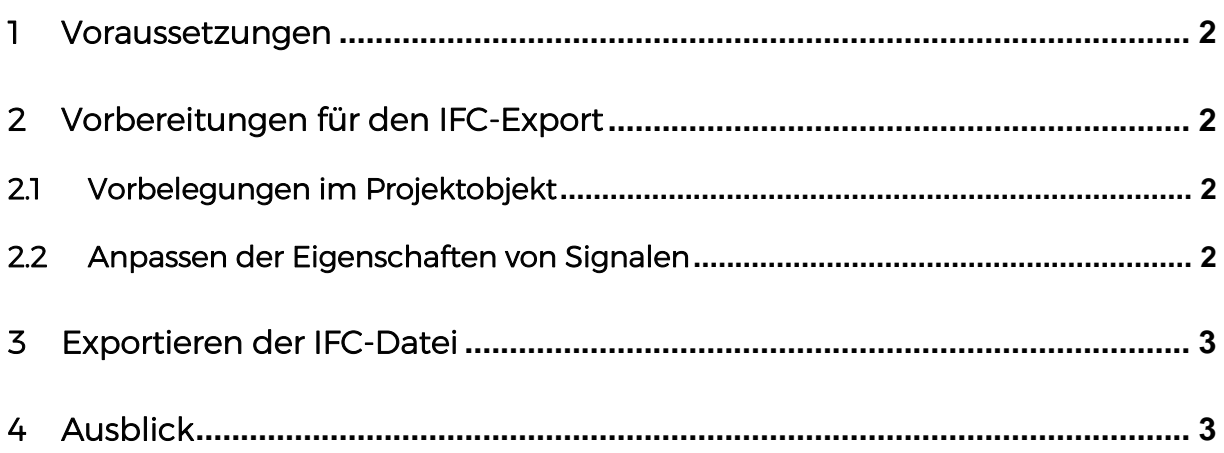

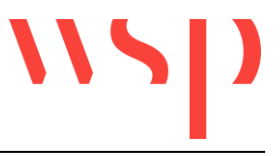

## 1 Voraussetzungen

Für das Erstellen eines IFC-Exportes ist ein ProSig 7 EPU-Projekt mit idealerweise vollständiger PT1-Planung erforderlich, in dem die zu exportierenden Objekte für den IFC-Export ergänzt werden. Mindestens sollten jedoch die Planungsgrundlagen Topologie und Kilometrierung sowie die zu exportierenden Objekte vorhanden sein.

# 2 Vorbereitungen für den IFC-Export

#### 2.1 Vorbelegungen im Projektobjekt

Grundlage für den IFC-Export sind die im Projekt eingestellten Vorbelegungen für BIM. Mit der Funktion ,Projektobjekt editieren' (PRS OEP) können die Eigenschaften des ProSig-Projektes angezeigt und für den IFC-Export angepasst werden. Die folgenden Eigenschaften sind entsprechend zu belegen:

- Eigenschaft , IFC Version<sup>4</sup>: Die IFC-Version für den Export ist auszuwählen. Mögliche Werte sind ,IFC2x3' oder ,IFC4'.
- BIM Objektbibliothek: Der Name der BIM Objektbibliothek ist einzutragen. Mögliche Werte sind ,DB-Netz' oder ,ProSig'. Die Vorlagen werden mit der ProSig-Version mitgeliefert. Die BIM Objektbibliothek wird für neue ProSig-Versionen regelmäßig um weitere Vorlagen ergänzt.
- LOD: Der Detailierungsgrad ist für den Export festzulegen. Mögliche Werte sind ,050', ,100', ,200\_300' oder ,400\_500'.

#### 2.2 Anpassen der Eigenschaften von Signalen

Für den Export der Signale in die IFC-Datei sind die Eigenschaften der vorhandenen Signale (z. B. mit der Funktion , Objekt(e) editieren' (OE) oder , Signale - EPU' (PRS\_SIGNAL oder DBATTE) zu ergänzen:

• BIM 3D Modell: Festlegen der Vorlage für den Export. Mögliche Werte sind , kein BIM 3D Modell', automatisch' oder die explizite Auswahl der Vorlage. Bei der Auswahl von ,automatisch' wird je nach Art des Signals ein entsprechendes Platzhalter-Objekt erzeugt.

Legende für die Bezeichnungen der Vorlagen:

- M Mast-Länge (von 3500 bis 6400 mm)
- A Ausleger am Mast (von 400 bis 1000 mm)
- Zu oder 2Zu Zusatzanzeiger unterhalb vom Schirm (für Hauptsignal oder Vorsignal); 2Zu bedeutet hier 2 Zusatzanzeiger unterhalb vom Schirm
- Zo Zusatzanzeiger oberhalb vom Schirm
- L, R oder B das Signal steht links oder rechts vom Gleis oder gilt für beide Gleise und steht dazwischen (B).

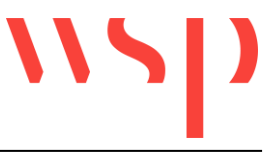

# 3 Exportieren der IFC-Datei

Der Export der IFC-Datei kann mit dem Befehl PRS\_IFC\_EXPORT ausgeführt werden. Hierbei werden die Objekte entsprechend der Projektvorbelegung und hinterlegten Vorlage exportiert.

Nach erfolgreichem Export wird im Projektverzeichnis eine \*.ifc-Datei erzeugt mit dem Namen ,<Projektname>.ifc'.

# 4 Ausblick

Die \*.ifc-Datei kann anschließend in jedem beliebigen IFC Viewer, z. B. Navisworks, geöffnet werden.

Für die folgende Abbildung wurde die \*.dwg des Projektes sowie die zugehörige \*.ifc-Datei in Navisworks geöffnet.

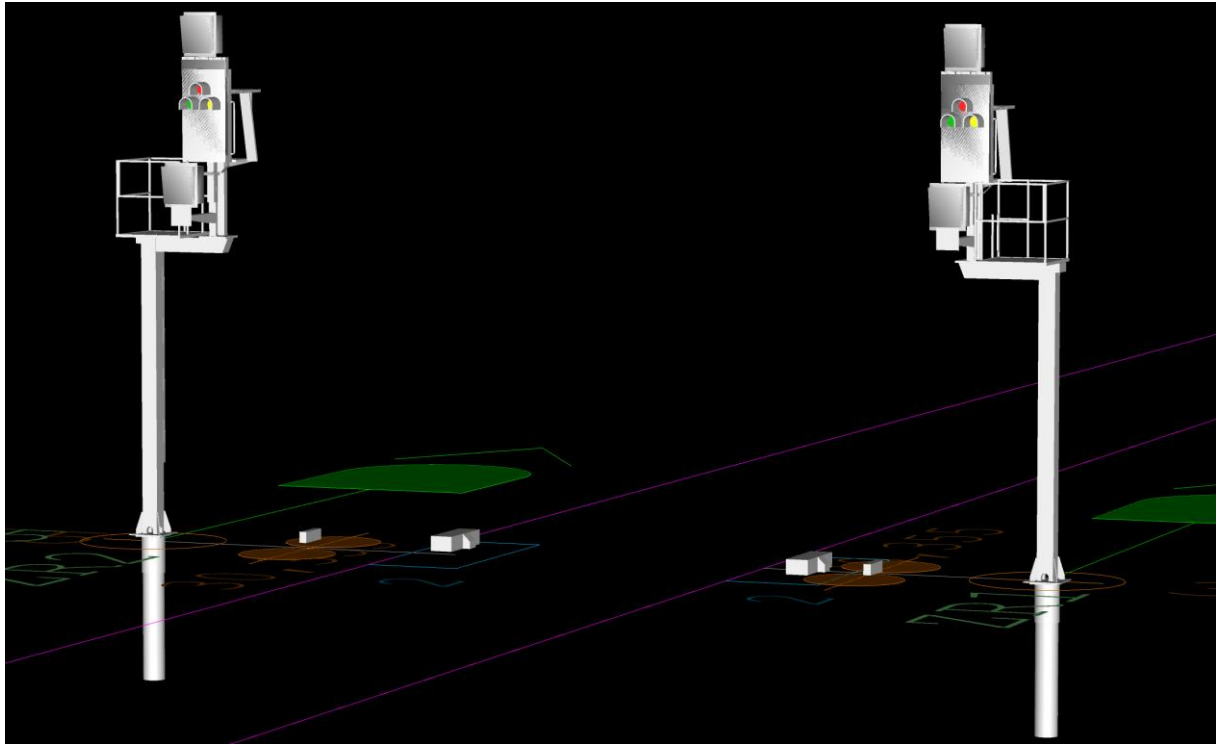

*Bild: Beispiel für die Darstellung der IFC-Objekte zu Signalen (LOD 200\_300), Achszählpunkten und Gleismagneten in Navisworks Manage 2020*